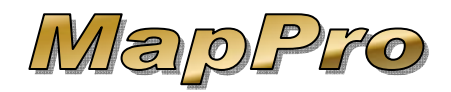

MapPro has the ability to display addresses from a database and even select addresses within a certain distance or inside a polygon.

The following instructions show several methods of how to use MapPro with databases:

## $\bullet$  **SETUP A DATABASE**

1. Make sure you do not have any appraisal software running. Go to the desktop and double click on the **MapPro** globe icon.

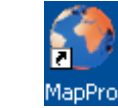

lx

2. On the toolbar, click on the  $4^{\text{th}}$  icon **Database Utility.**

MapPro 9.20 File Setup Help ▯ 产 图 區 **EXIT** Database Utility

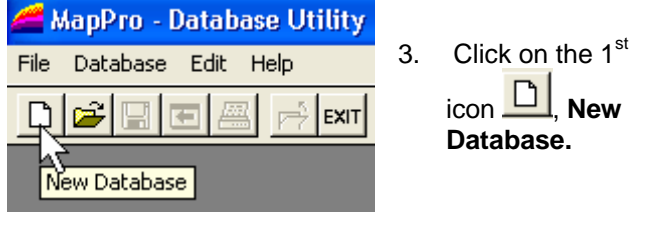

**MapInfo** 

<span id="page-0-0"></span>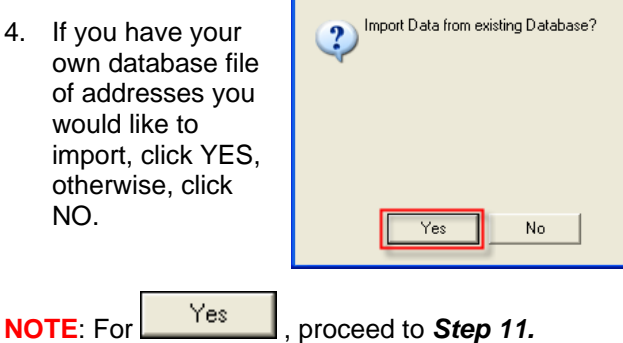

## **NO EXISTING DATABASE**

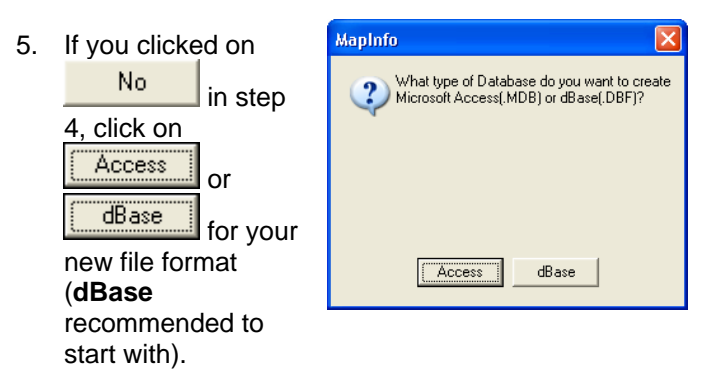

6. Type in a name for the **File name** field then click Save

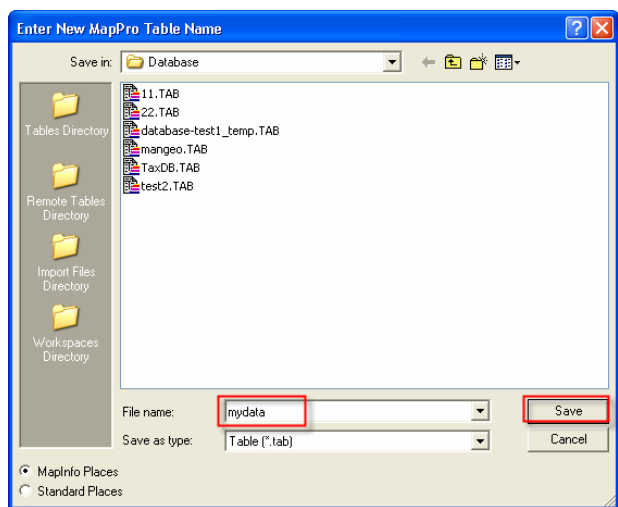

- 7. You now have an empty database file that has the necessary fields.
- . To add a new address, on the toolbar, click on 8 **New Record** and enter an address.

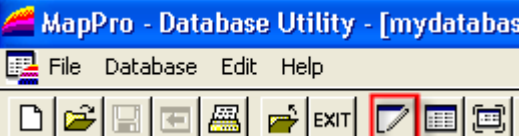

9. When you are finished with the database, on the toolbar, click on  $\tfrac{[E \times T]}{[E \times C]}$  to close the database utility.

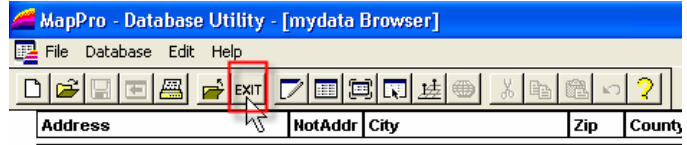

10. If you are NOT importing your own database file, skip to *Step [17](#page-2-0)* to continue.

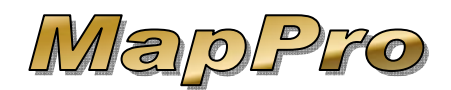

# *How To Use MapPro With Databases*

#### **YES – IMPORT EXISTING DATABASE**

<span id="page-1-0"></span>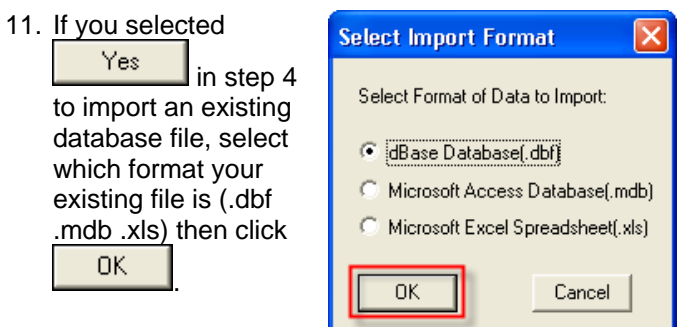

12. Browse to where your database file is located, select Open the file then click on

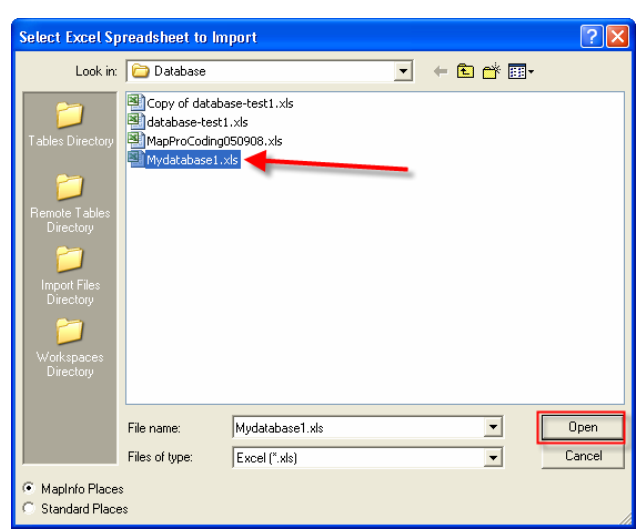

13. MapPro will make a table (TAB file) file from the data in your database file. You can leave the name the same as your database file and click on Save

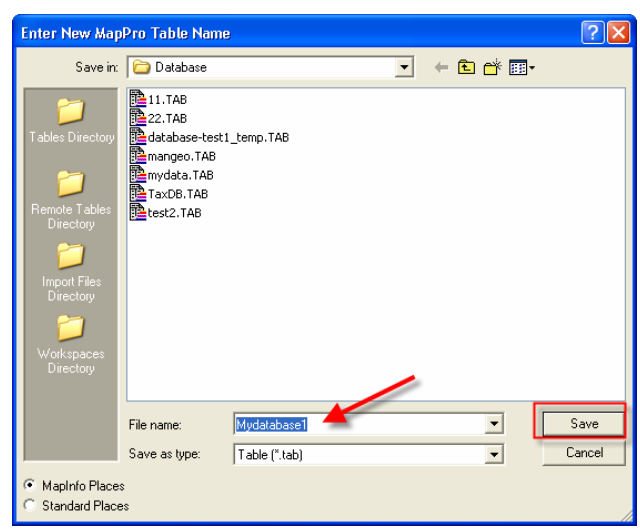

- 14. There are certain fields that MapPro requires, like Address, Zip, etc.. When MapPro reads your database and does not find these required fields, you may be prompted to select the correct column for each required field.
- 15. In this example, MapPro is asking which specific column in YOUR database is used for the ADDRESS field. Simply select the correct column

# and click . If YOUR database does NOT

include that specific field, simply click  $\frac{\mathsf{Add}}{\mathsf{add}}$  and MapPro will add that empty column to the .TAB database file.

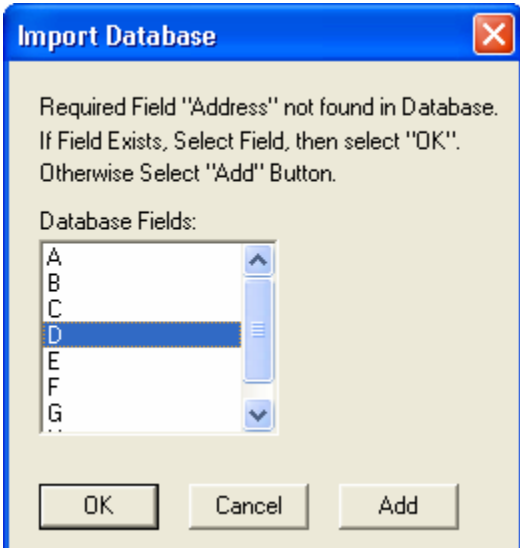

16. When all required fields have been mapped or added, your new database table (.TAB file) will be displayed.

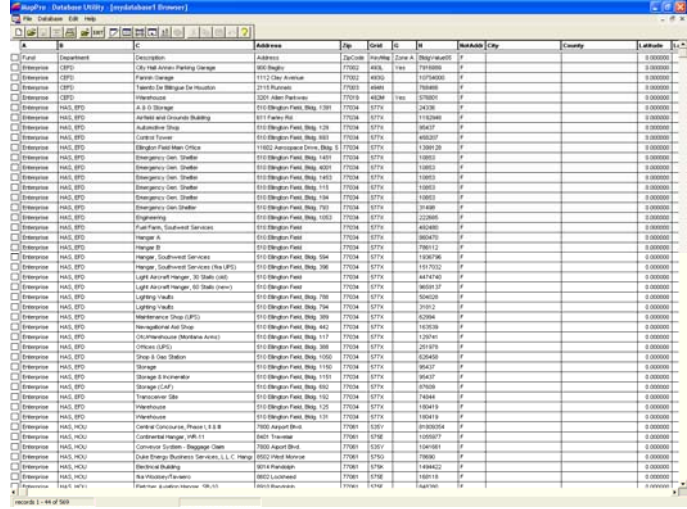

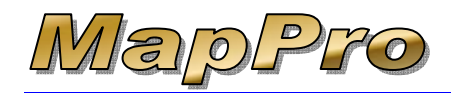

# *How To Use MapPro With Databases*

**NOTE**: If your original database file is DBF or MDB AND in the **MapPro\Database** folder when you import, it will be linked to the MapPro TAB file. Anything you modify in the MapPro table will be modified in your original DBF or MDB file.

### $\bullet$  **GEOCODE DATABASE**

Now that your database records are open in MapPro, we need to geocode the addresses (add latitude and longitude) so they can be displayed on a map.

- <span id="page-2-0"></span>17. Use your mouse and in the  $1<sup>st</sup>$  column, select the first 5 or 10 records
- 18. On the toolbar, click on **L Geocode Database**

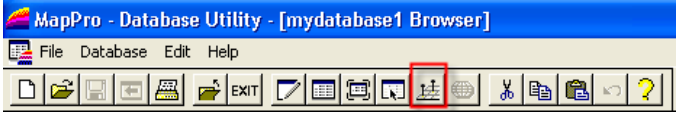

19. Choose **Selected Records Only**,and **Interactive** 0K Mode, then click

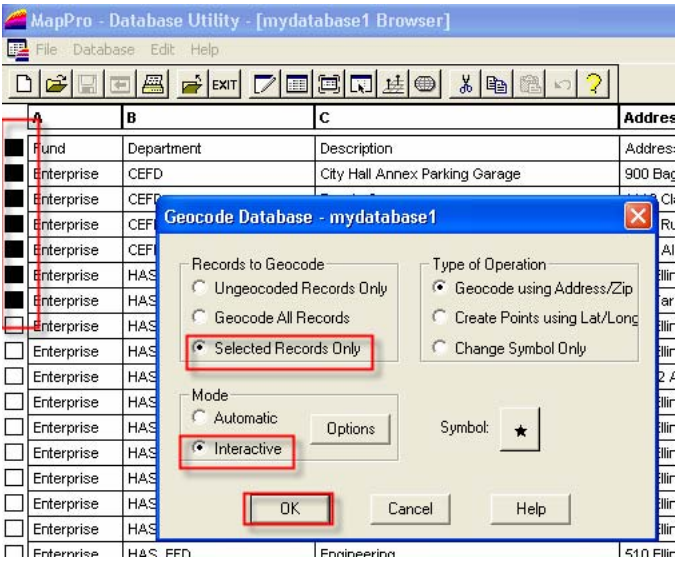

20. MapPro will try to geocode the selected records (you may see the Advanced Search window or similar during this process. You can even manually place the address on the map if MapPro is unable to geocode).

21. Once you have a few geocoded addresses (lats and longs), you can Exit the Database Utility by going to the toolbar and selecting **EXIT** 

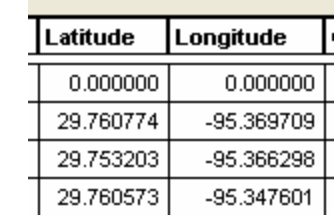

#### **CREATE MAP**

Let's start a new map so we can display our geocoded addresses.

22. On the toolbar, click

ப on the  $1<sup>st</sup>$  icon **New Map File**

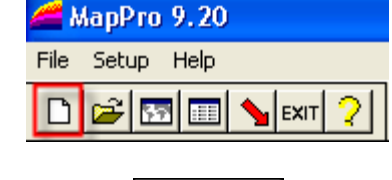

 $S$ ave

Add

23. Give your file a name and click

For this example let's enter a subject address then find all addresses from the database that are within a 1 mile radius of the subject.

- 24. On the **Map Point Data** window, click on Map Point Data - test1.mpd  $\overline{\infty}$ Selected State: Texas Address/Description County, ST Grid Type City Zip Down Help Add Add from DB | Add to DB | Change | Remove  $0K$
- **Add Map Point** Map Point Address/Descriptio Type Stule 1123 Ocean Ln C Small Arrow Subject -Description (NOT an A C Large Arrow City 25. Enter your  $\cap$  lcon. 11223 subject County, ST Grid address [All counties] • then click Find Location By.. Latitude: <sup>[1]</sup> Address Enter DMS 0K C Coordinates Longitude: 0 Μ  $\overline{OK}$ Cancel Help
- How\_to\_Use\_MapPro\_With\_Databases.doc Page 3 / 7 Rev 01-11-06

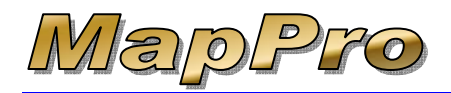

# *How To Use MapPro With Databases*

26. With the one address in our **Map Point Data**

0K window, Click

27. On the toolbar, click on **HTM Location Map.** 

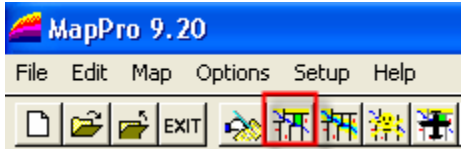

With the Subject arrow visible, let's add the addresses from the new database file.

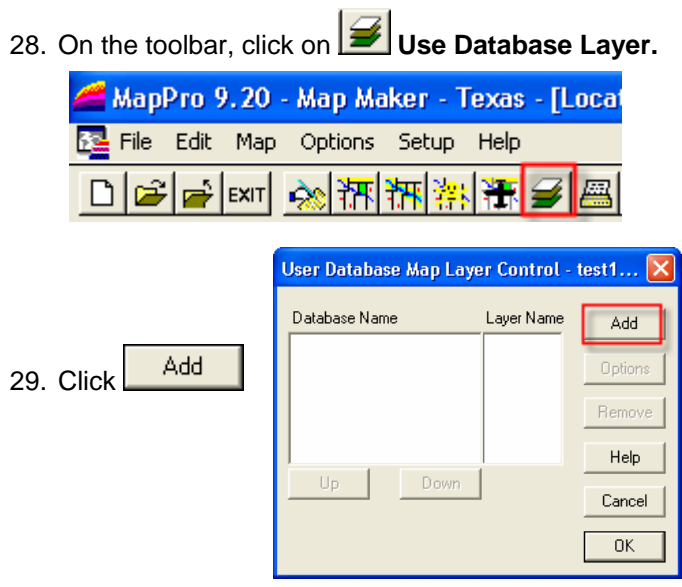

30. Select your new database TAB file and click Open

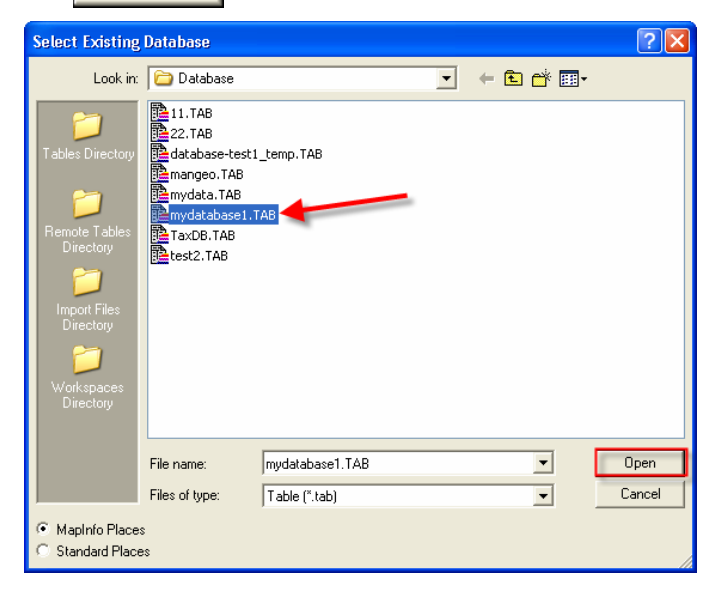

31. You can change settings later. For now, just leave everything as is and click **DK** 

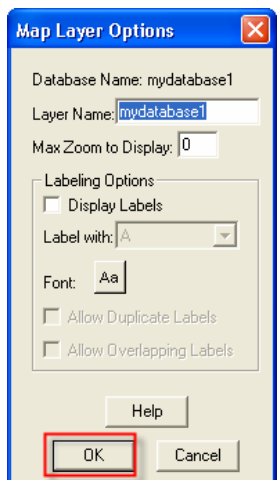

32. Your database name will be displayed in the Layer window.

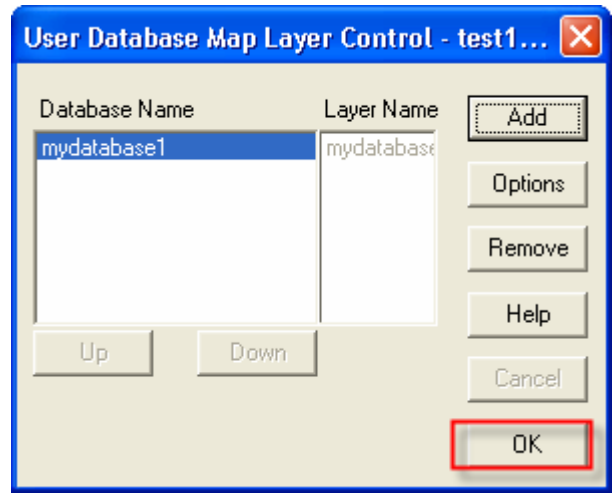

33. Click  $\begin{array}{|c|c|c|c|c|c|}\n\hline\n & 0 & \text{to close the Layer Control window.} \hline\n\end{array}$ MapPro will redraw the map with your Subject address arrow AND your geocoded addresses (which will show up as a  $\star$  symbol by default, which can be changed).

If there are any geocoded addresses close to your subject, you will see their symbols. Now let's narrow the field down to the addresses within a 1 mile radius.

34. On the toolbar, click on **Draw Circle** (you could use any shape)

MapPro 9.20 - Map Maker - Texas - [Location Map test1.mpd] File Edit Map Options Setup Help **DBBEN** ATTE 

35. Your cursor will be a small hand. Click your mouse on the tip of the subject arrow

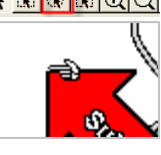

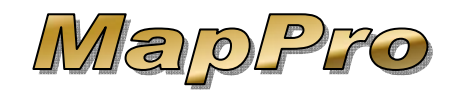

#### **Draw Circle** 36. Type is a Radius From Point mi Radius of 1 mile and click Line Style **OK**  $0K$ Cancel Help MapInfo 37. For this <sup>2</sup> Select objects within Circle from Database<br><sup>2</sup> Layer(s)? example, we can even save the addresses within the circle to a separate file so click Yes Yes No

38. Select the database layer and click

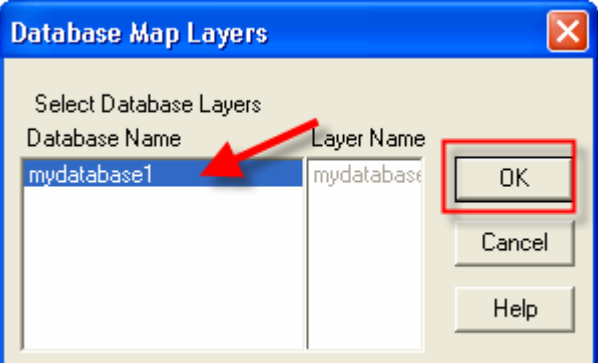

0K

39. The addresses within the circle will be saved to a Save DBF file. Give the file a name and click

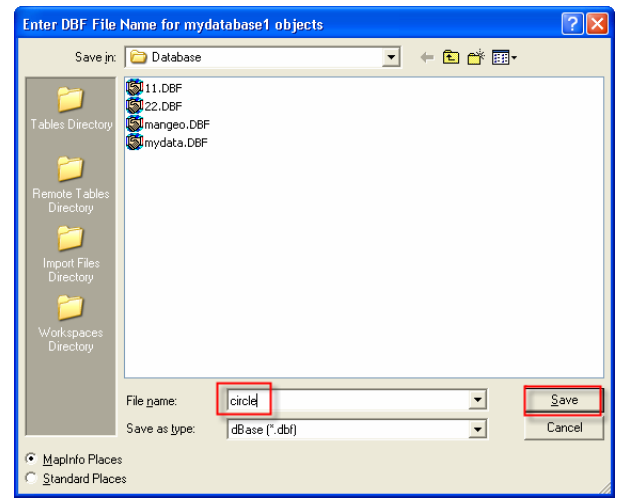

# *How To Use MapPro With Databases*

#### **SELECTING ADDRESSES FROM DATABASE**

If you would like to select specific addresses from a database table:

- 40. Start MapPro
- 41. On the toolbar, click the 1<sup>st</sup> icon **New Map File**

 $S$ ave

- 42. Give your file a name and click
- 43. On the Map Point Data window, click on Add from DB

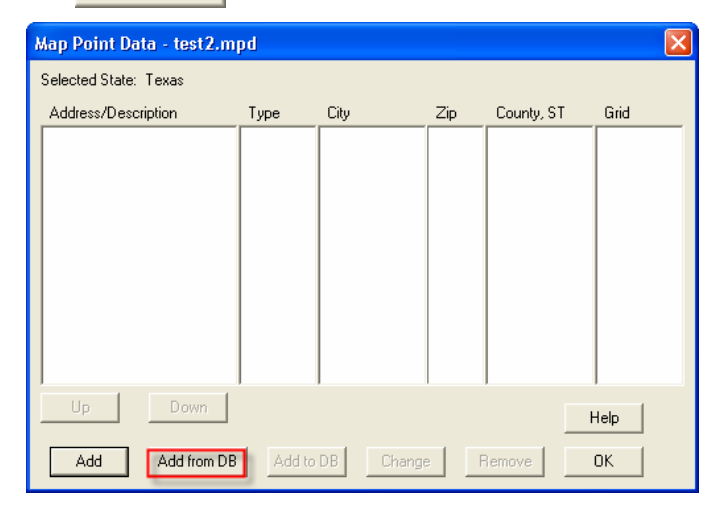

**Open** 44. Select your database TAB file and click

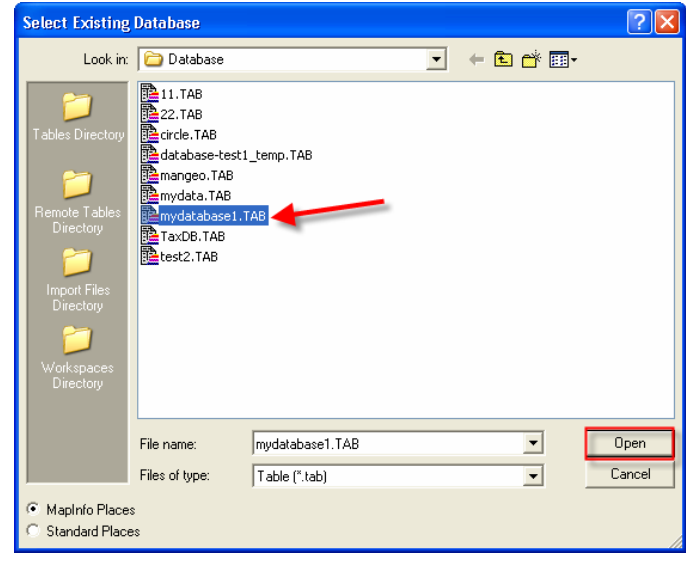

How\_to\_Use\_MapPro\_With\_Databases.doc Page 5 / 7 Rev 01-11-06

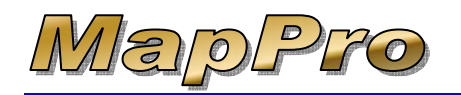

45. Select specific records by holding down the SHIFT key and clicking your mouse in the  $1^{\overline{st}}$  column check boxes, clicking on individual boxes OR clicking and dragging on several boxes at at time.

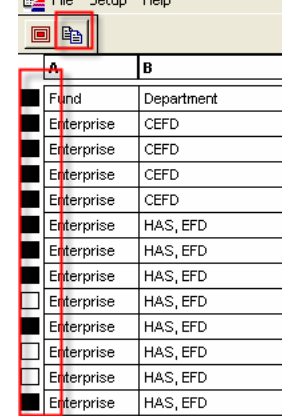

MapPro 9.20 - [mydatabase1

46. With your desired records

selected, click on **Add Selection**

47. The **Add Map Point** window will come up for

each address. If all looks correct, click for each address.

**Externise** HAS FED

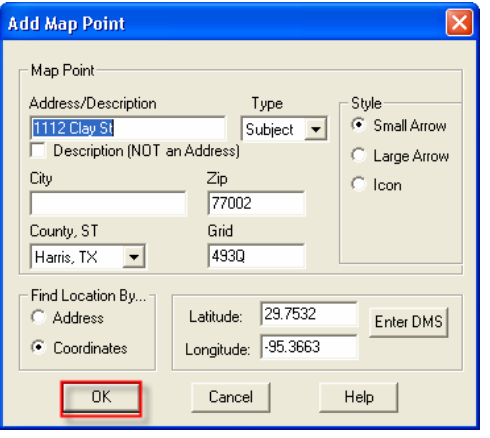

48. The Map Point Data window will come up when all addresses have been added.

### $\bullet$  **CHANGING SYMBOLS**

- 49. Start the Database Utility and open your TAB file
- 50. You can either select specific records or change the

symbols for all records. On the toolbar, click on  $\frac{11}{120}$ **Geocode Database**

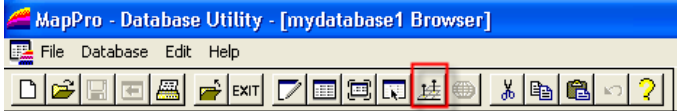

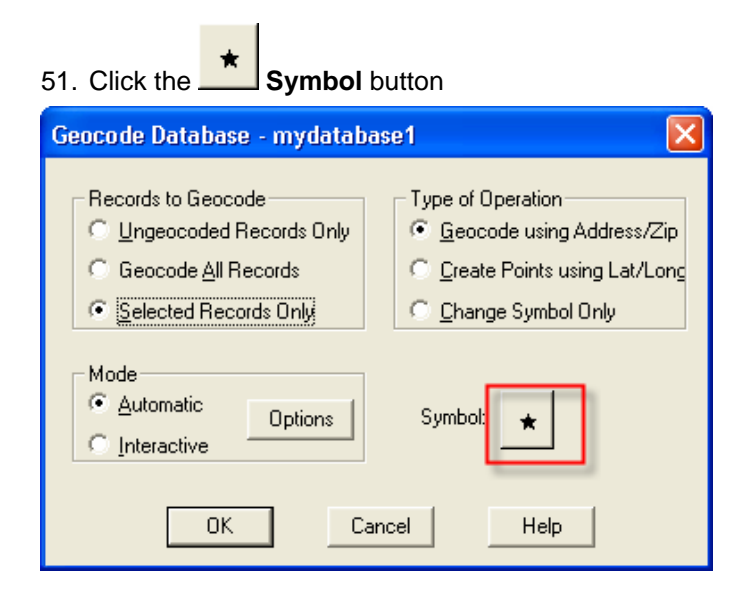

52. Change the symbol and Color as desired and click **DK** 

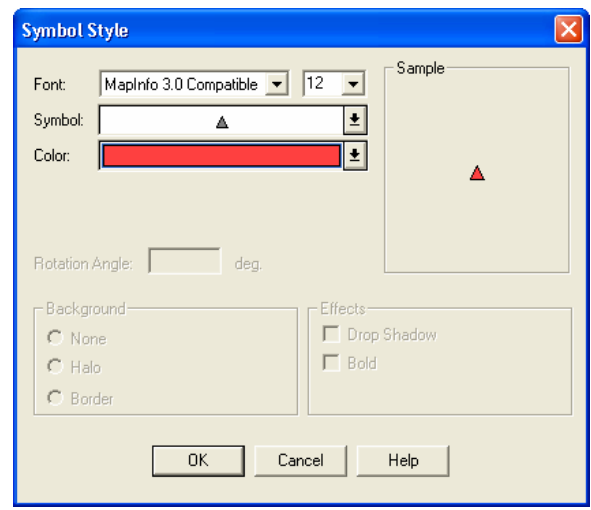

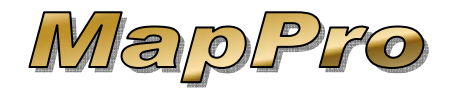

53. You will see the new symbol in the Geocode window. Select **Change Symbol Only** then click  $0K$ .

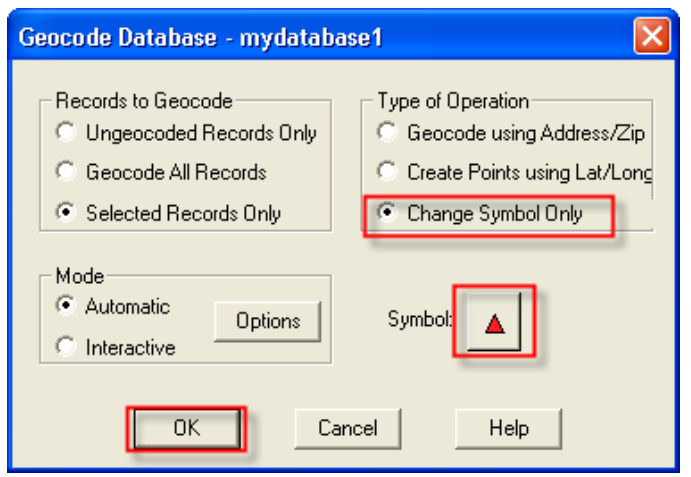

54. MapPro will apply the changes to the selected 0K records. Click

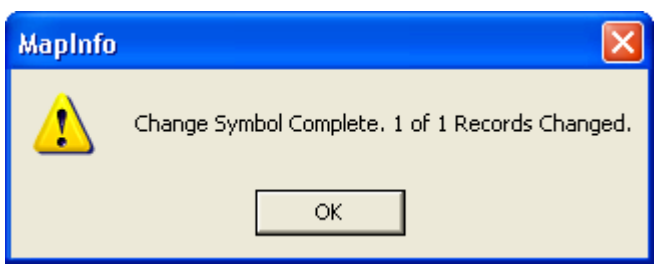